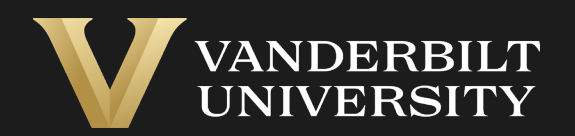

### EHS Assist RAD Meter Guide

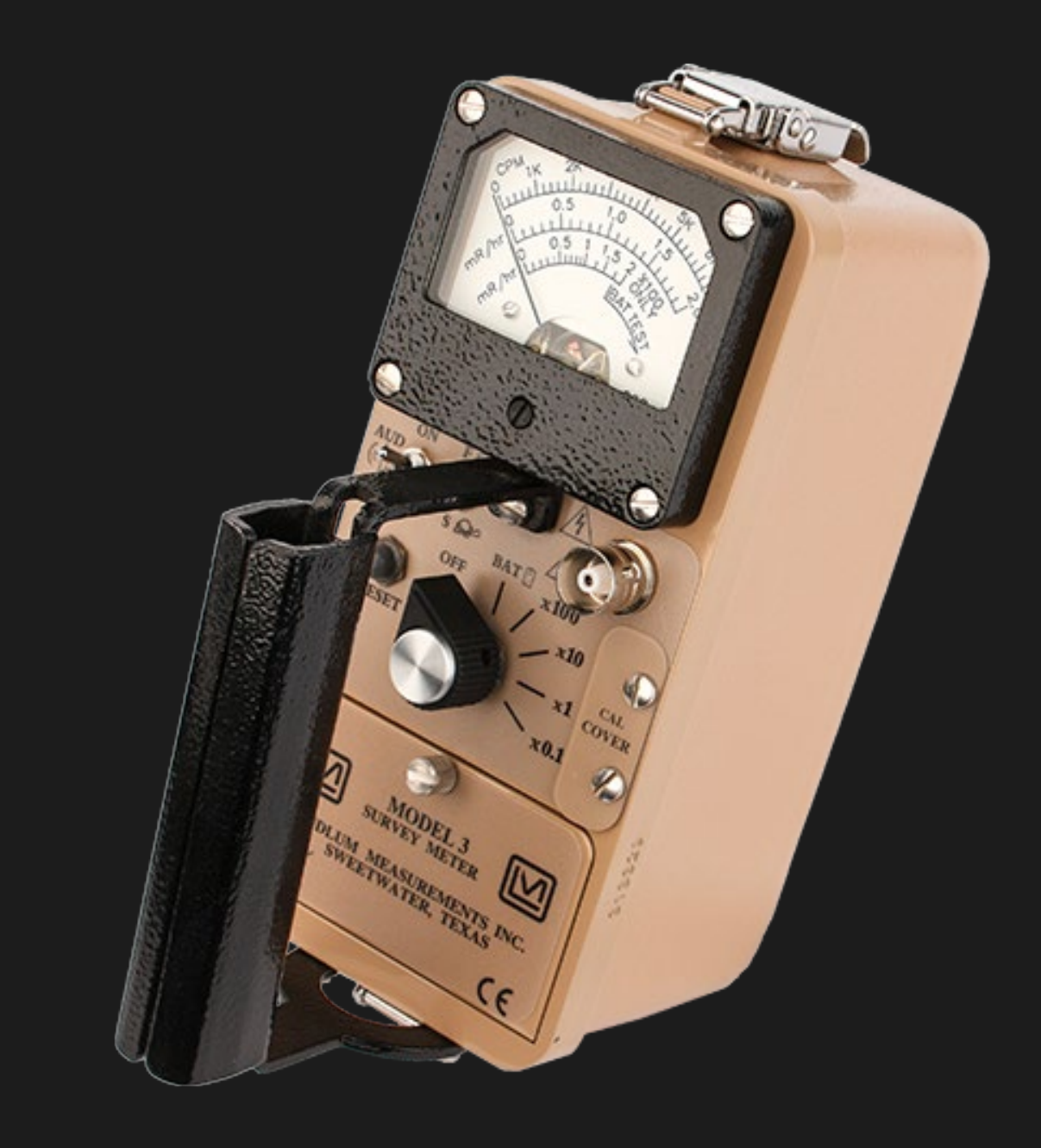

### Table of Contents

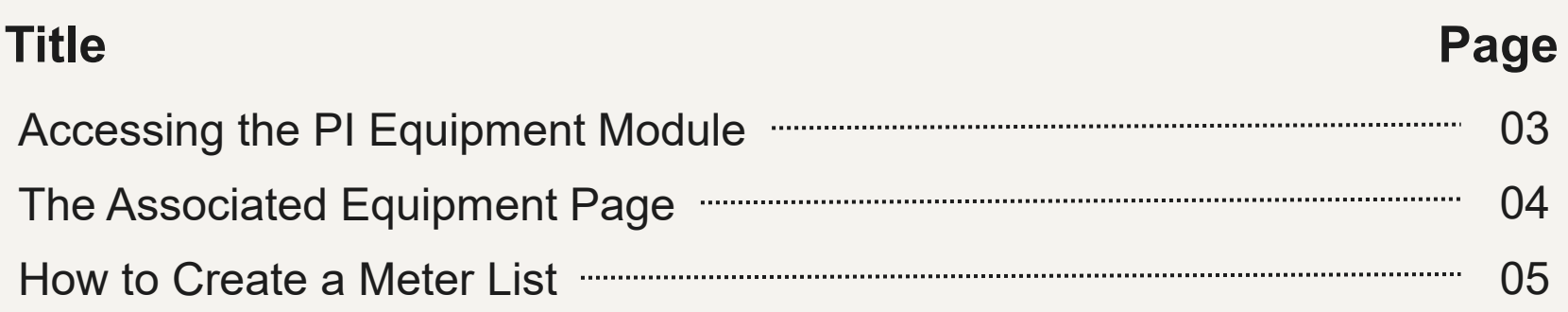

# <span id="page-2-0"></span>Accessing the PI Equipment Module

#### Login into EHS Assist - **[https://ehsa.vanderbilt.edu](https://ehsa.vanderbilt.edu/)**

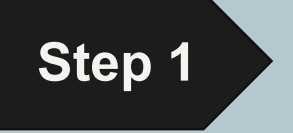

- **For Vanderbilt University individuals**, use your VUNetID and VU password, along with the Duo app for SSO authentication
- **For VUMC individuals**, use your VUMC email and you will be taken to the VUMC SSO page for authentication.

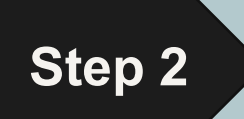

**Step 2** From the EHSA Homepage, select the **PI Equipment** icon.

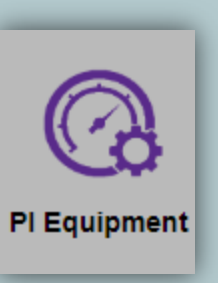

# The Associated Equipment Page

<span id="page-3-0"></span>*The Associated Equipment page displays all equipment associated to a PI or Lab Manager. Equipment Types will only display if attached to a correlating EHSA Permit. Permit types consist of the letter of the permit followed by the VUNetID of the PI or Lab Manager (ex. L-johnsm)*

*L-Permits will show Lasers, B-Permits will show Biosafety Cabinets, C-Permits will show Fume Hoods, R-Permits will show Meters and GLDs.* 

Select **Meters** under

**Active Equipment** – Any

dates and results of past

Equipment Types

calibration.

 $\overline{2}$ 

3

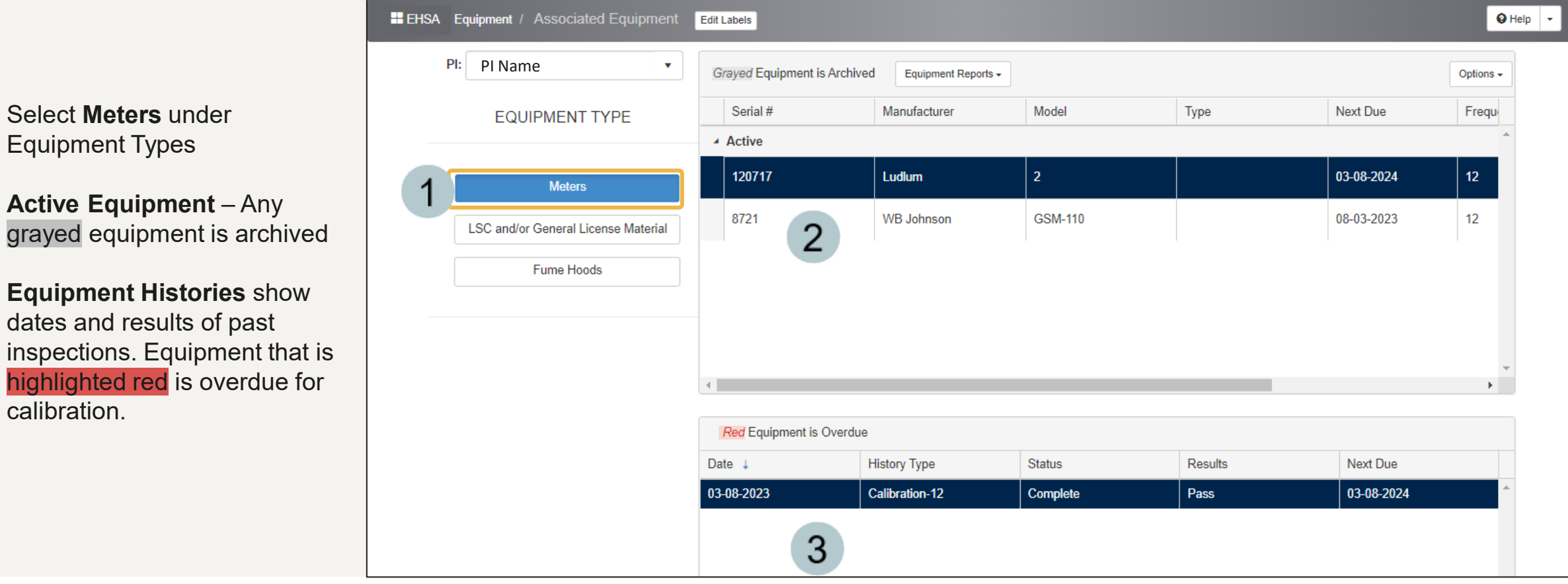

## How to Create a Meter List

<span id="page-4-0"></span>A **Meter List** can be generated to display all the active meters associated with a PI.

- Click the **Equipment Reports dropdown** and select **Meter List**.
- The **Report Parameters**   $\mathcal{P}$ window appears with the PI field auto-generated.
- Click the **View Report** button to 3 generate the report.\*\*

**g** 

A PDF report is generated  $\overline{4}$ displaying information about the active meters. *Disable any popup blockers in the internet browser that might prevent the meter report from displaying.*

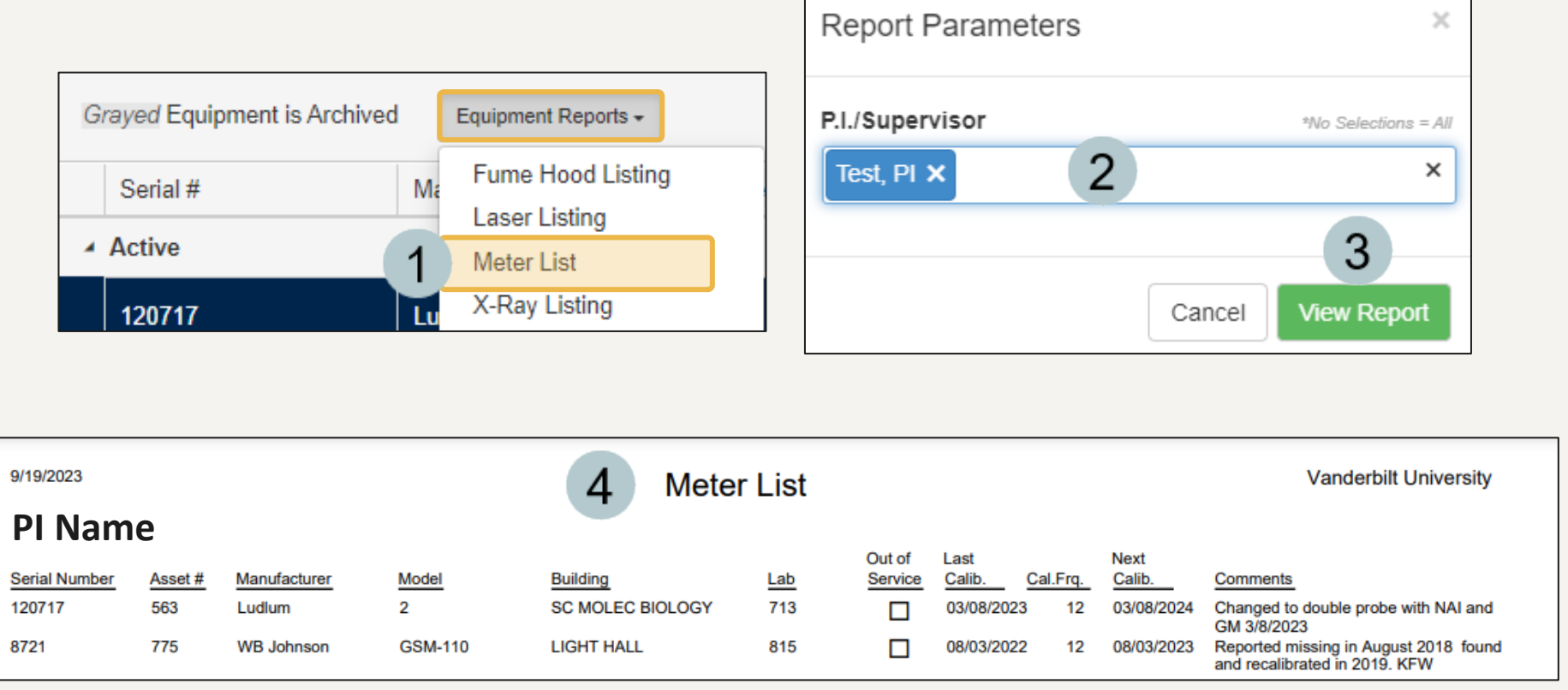

\*\*This report can be further customized. Contact the EHSA Administrator at <u>[ehsa@vanderbilt.edu](mailto:ehsa@vanderbilt.edu)</u> for more information.  $05$ 

### EHS Assist – Additional Info

Find additional EHS Assist guides here: **<https://www.vanderbilt.edu/ehs/ehsassist>**

With any questions, concerns or suggestions, contact the EHS Assist Administrator - [ehsa@vanderbilt.edu](mailto:ehsa@vanderbilt.edu)

Contact the radiation safety team at [radiationsafety@vanderbilt.edu](mailto:radiationsafety@vanderbilt.edu) with any questions about your RAD equipment

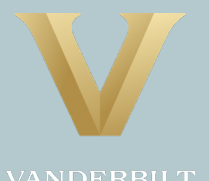